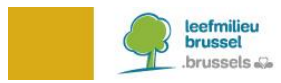

# **BRUDALEX - AFVALSTOFFENRAPPORT Instructies IHM**

## **INHOUD**

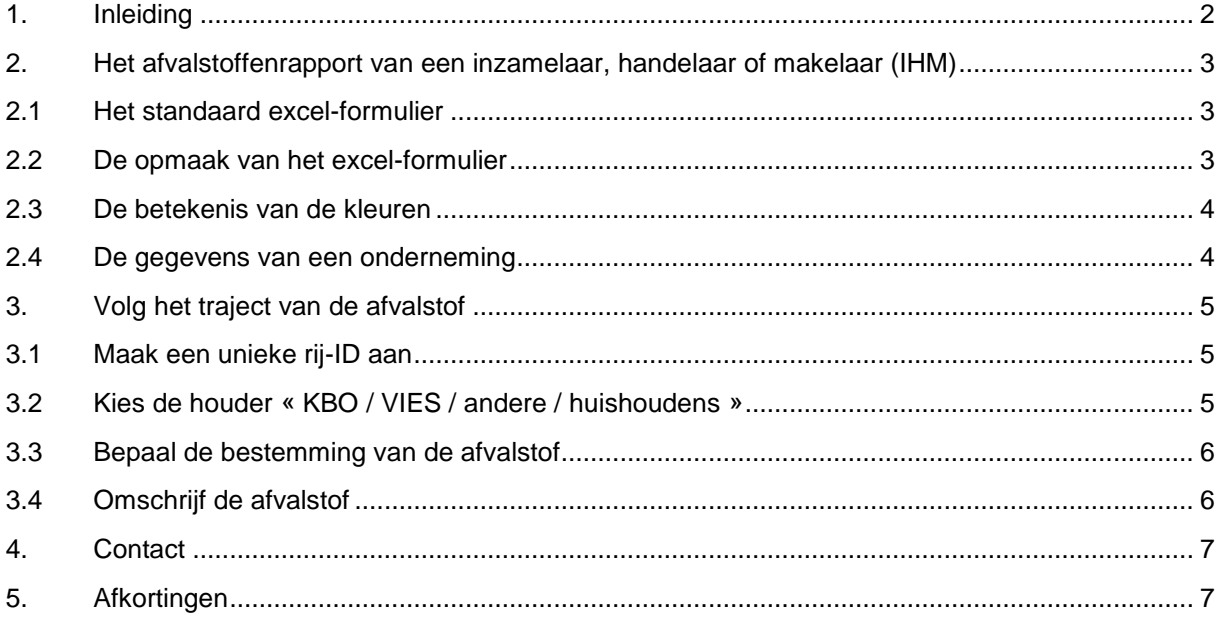

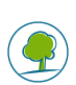

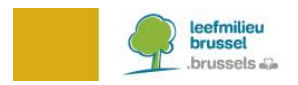

## <span id="page-1-0"></span>**1. INLEIDING**

U bent, in het Brussels Hoofdstedelijk Gewest, geregistreerd of erkend als inzamelaar, handelaar of makelaar van afvalstoffen. Sinds 23 januari 2017 is Brudalex<sup>1</sup>, het kaderbesluit betreffende het beheer van afvalstoffen, van kracht. Brudalex (Bruxelles/Brussel-Déchets-Afvalstoffen-LEX) biedt een geïntegreerde aanpak om de traceerbaarheid van afvalstoffen te waarborgen.

Een belangrijk onderdeel van deze traceerbaarheid is het indienen van het verplichte afvalstoffenrapport. Dit rapport wordt jaarlijks ingediend volgens de vereisten opgenomen in Brudalex. Om te voldoen aan deze rapportering stelt Leefmilieu Brussel formulieren (in excel-formaat) ter beschikking.

Vanaf 2019 gebruikt u het nieuwe platform **BRUDAWEB** voor het indienen van het verplichte afvalstoffenrapport. De excel-formulieren kunnen in **BRUDAWEB** worden opgeladen. Dit webplatform biedt u ook de mogelijkheid om uw rapport op te maken aan de hand van een "wizard"-tool.

Als inzamelaar, handelaar of makelaar dient u jaarlijks één afvalstoffenrapport in. Deze instructienota bespreekt enkel het formulier dat u voor dit afvalstoffenrapport moet gebruiken. Hierna lichten we een aantal aspecten toe om het invullen van de formulieren te verduidelijken.

<sup>1</sup> Besluit van 1 december 2016 van de Regering van het Brussels Hoofdstedelijk Gewest betreffende het beheer van afvalstoffen.

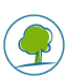

-

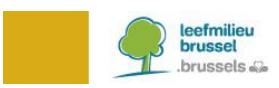

## <span id="page-2-0"></span>**2. HET AFVALSTOFFENRAPPORT VAN EEN INZAMELAAR, HANDELAAR OF MAKELAAR (IHM)**

## <span id="page-2-1"></span>**2.1 HET STANDAARD EXCEL-FORMULIER**

Een afvalstoffenrapport volgt het traject van de afvalstoffen. Het excel-formulier is ook op deze wijze opgesteld. Een rij in de excel-tabel volgt het traject van een afvalstof.

## <span id="page-2-2"></span>**2.2 DE OPMAAK VAN HET EXCEL-FORMULIER**

Een aantal cellen in het formulier werd door Leefmilieu Brussel beveiligd. Om het afvalstoffenrapport op te stellen, klikt u op **« Bewerken inschakelen »**.

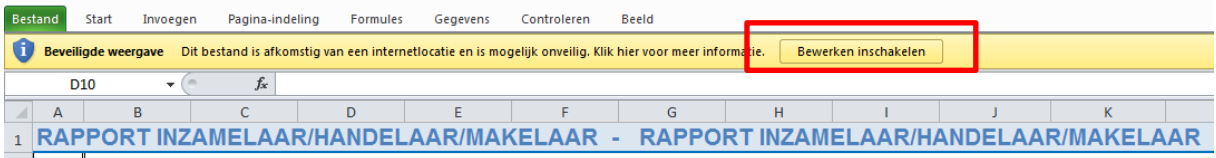

Om een correcte gegevensverwerking door Leefmilieu Brussel mogelijk te maken, houdt u rekening met het volgende:

- Enkel het **eerste tab-blad** van de excel-tabel mag worden gebruikt voor het inbrengen van de gegevens.
- De **eerste zeven rijen** van de excel-tabel blijven behouden. Zij mogen niet worden gewijzigd.
- De **volgorde van de kolommen** in de excel-tabel blijft behouden. De volgorde mag niet worden gewijzigd.
- De rij die begint in **cel A7** bevat de rolmenu's. Deze rij kan gekopieerd worden.
- De eerste rij gegevens in de excel-tabel begint verplicht in **cel A8.**
- De tabel mag **geen lege rijen** bevatten. Een lege rij betekent het einde van het rapport.
- Het **vereiste formaat** van bepaalde gegevens is opgenomen in de tekstvakken en de rolmenu's (zie het voorbeeld hieronder).

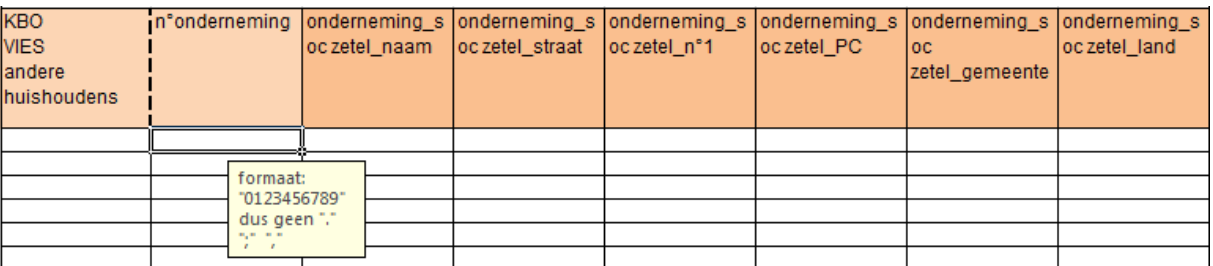

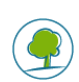

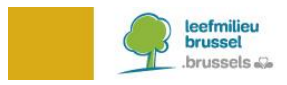

#### <span id="page-3-0"></span>**2.3 DE BETEKENIS VAN DE KLEUREN**

Voor elke overgang, doorheen het traject van de afvalstof, wordt informatie gevraagd. Deze overgangen worden aan de hand van kleuren gevisualiseerd.

De gegevens van de **« houder »** worden in het oranje weergegeven.

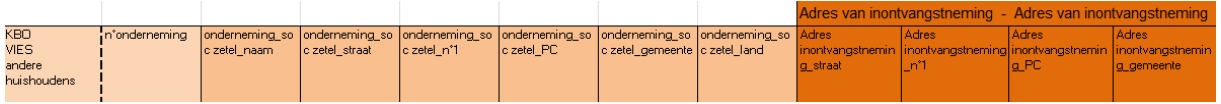

De gegevens van de **« bestemming »** (inzamel- of verwerkingsinrichting) worden in het groen weergegeven.

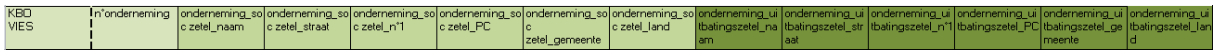

De gegevens van de **« afvalstof »** worden in het grijs/zwart weergegeven.

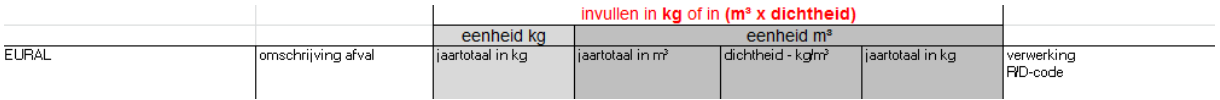

#### <span id="page-3-1"></span>**2.4 DE GEGEVENS VAN EEN ONDERNEMING**

Om aan te geven of het gaat om een Belgische of buitenlandse onderneming, selecteert u:

- **« KBO »** voor een onderneming geregistreerd in de Belgische Kruispuntbank van Ondernemingen. [\(https://kbopub.economie.fgov.be/kbopub/zoeknummerform.html\)](https://kbopub.economie.fgov.be/kbopub/zoeknummerform.html)
- **« VIES »** voor een onderneming geregistreerd in een andere lidstaat van de EU. [\(http://ec.europa.eu/taxation\\_customs/vies/?locale=en\)](http://ec.europa.eu/taxation_customs/vies/?locale=en)

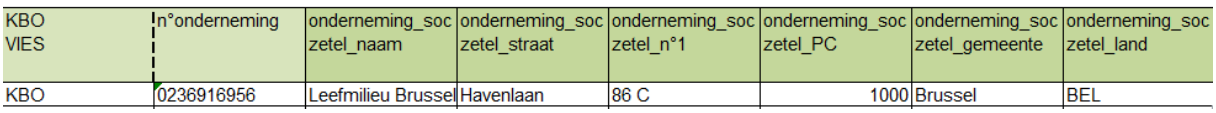

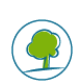

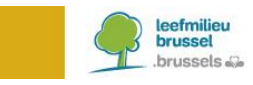

## <span id="page-4-0"></span>**3. VOLG HET TRAJECT VAN DE AFVALSTOF**

De IHM haalt een afvalstof op bij een houder van afvalstoffen en brengt de afvalstof naar de volgende bestemming. Tot slot wordt ook de informatie van de afvalstof zelf in de tabel opgenomen.

#### <span id="page-4-1"></span>**3.1 MAAK EEN UNIEKE RIJ-ID AAN**

Elke rij van de tabel bevat de gegevens van het traject van een welbepaalde afvalstof. De keuze van het formaat van dit uniek nummer is vrij. De rij-ID wordt **in kolom A** geplaatst.

Identificatie van een welbepaalde rij met afvalstoffengegevens is mogelijk door deze unieke rij-ID, indien wij u vragen bepaalde gegevens te corrigeren.

#### <span id="page-4-2"></span>**3.2 KIES DE HOUDER « KBO / VIES / ANDERE / HUISHOUDENS »**

Deze keuze wordt gemaakt door middel van het rolmenu.

Het oranje informatieveld bevat de gegevens van de klant van de IHM, namelijk de houder van de afvalstof. Vaak is de afvalstoffenhouder de producent van de afvalstof.

De afvalstoffenhouder kan een huishouden, een opdrachtgever voor een aantal specifieke afvalstoffen (zie hieronder bij « andere ») of een (Belgische of buitenlandse) onderneming zijn.

Selecteer **« huishoudens »**, indien de afvalstoffenhouder een huishouden is. In dit geval is het niet noodzakelijk om de adresgegevens van het huishouden in te vullen. De vakken van dit informatieveld blijven leeg.

HOUDER - HOUDER - HOUDER - HOUDER - HOUDER - HOUDER - HOUDER - HOUDER - HOUDER - HOUDER - I INVULLEN INDIEN ANDERE - INVULLEN INDIEN ANDERE - INVULLEN INDIEN ANDERE - INV

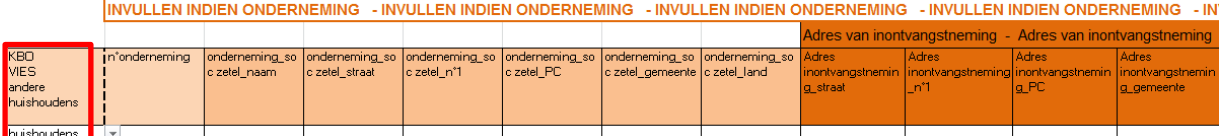

Selecteer **« andere »**, indien het gaat over straat- en veegvuil (EURAL 20 03 03), afval van openbare vuilbakken (EURAL 20 03 01) of zwerfafval dat niet kan worden toegewezen aan de afvalstoffenhouder (EURAL 20 03 99). In dit geval vult u dit informatieveld verder aan met de adresgegevens van de maatschappelijke zetel van uw klant (hieronder de met rood omrande vakken).

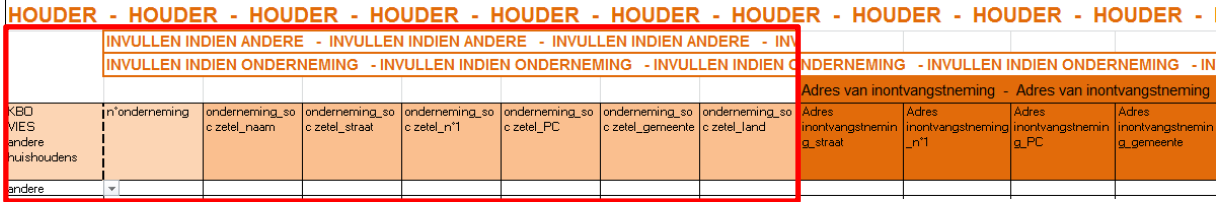

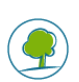

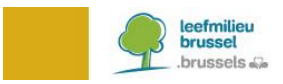

Selecteer **« KBO »** of **« VIES »**, indien de houder van de afvalstof een onderneming is, een industriële site of een instelling (KBO indien geregistreerd in België; VIES indien geregistreerd in een andere lidstaat van de EU). In dit geval wordt elk vak van dit informatieveld ingevuld: de adresgegevens van de maatschappelijke zetel van de afvalstoffenhouder, met inbegrip van het adres van inontvangstneming van de afvalstof gelegen in het Brussels Hoofdstedelijk Gewest (bijv. het adres van de vestigingseenheid, de werf, ...).

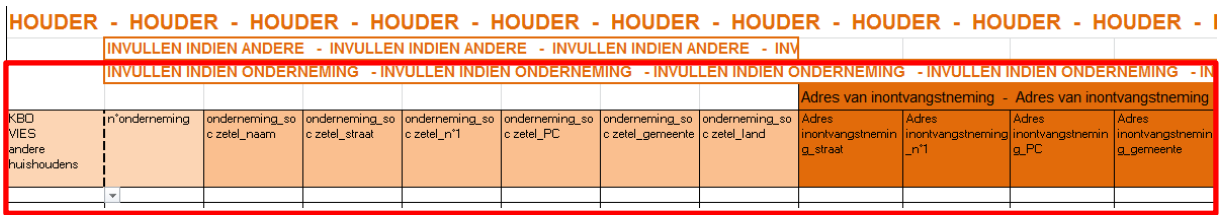

## <span id="page-5-0"></span>**3.3 BEPAAL DE BESTEMMING VAN DE AFVALSTOF**

De keuze wordt gemaakt door middel van het rolmenu.

Het groene informatieveld bevat de gegevens van de bestemming van de afvalstof. De bestemming is steeds een Belgische of een buitenlandse onderneming. Selecteer respectievelijk **« KBO »** of **« VIES »**.

Het is noodzakelijk dat de gegevens van de maatschappelijke zetel en de uitbatingszetel (waar de afvalstof door de IHM werd afgegeven) volledig worden aangevuld.

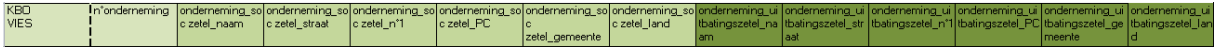

#### <span id="page-5-1"></span>**3.4 OMSCHRIJF DE AFVALSTOF**

Het grijs/zwarte informatieveld bevat de gegevens van de afvalstof zelf.

De hoeveelheid afval wordt uitgedrukt in « kg » of in « m<sup>3</sup> ». Bepaalde afvalstoffen worden niet gewogen, maar in volume uitgedrukt. In dat geval is het nodig om eveneens de dichtheid in te vullen, zodat de berekening naar massa mogelijk is.

De komma wordt alleen gebruikt om de decimalen aan te duiden (bijv. 50,50 kg). Om duizendtallen aan te duiden worden geen punten, noch komma's gebruikt (bijv. 523236,23 kg).

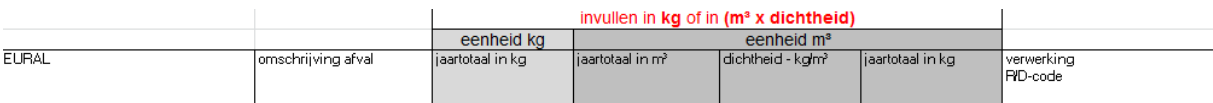

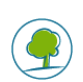

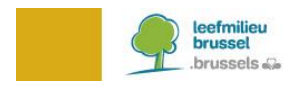

## <span id="page-6-0"></span>**4. CONTACT**

Indien u nog vragen hebt het bovenstaande, kan u ons contacteren via e-mail [brudaweb@leefmilieu.brussels.](mailto:brudaweb@leefmilieu.brussels)

## <span id="page-6-1"></span>**5. AFKORTINGEN**

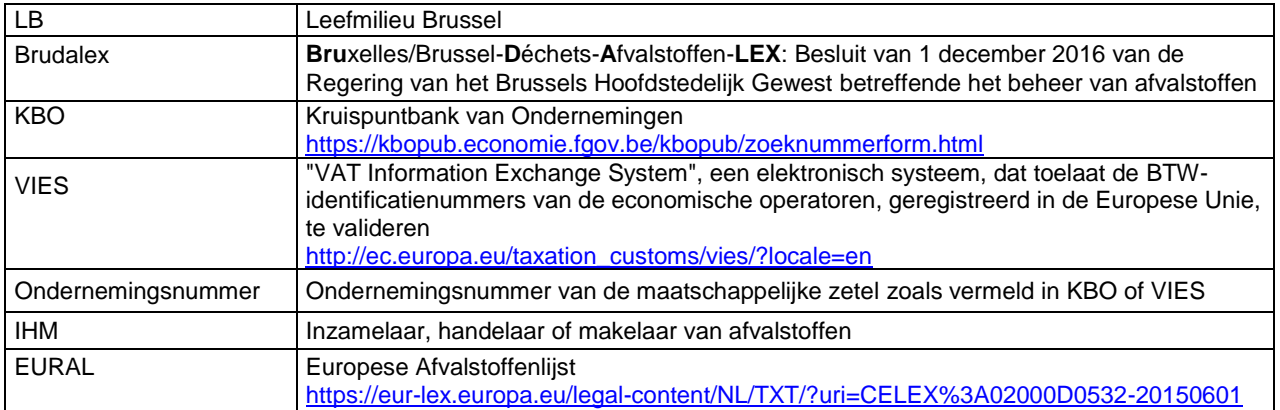

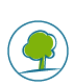